# **Connect to our Data**

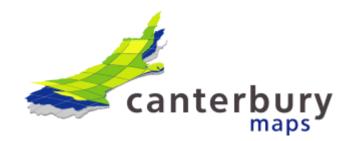

Instead of downloading the data from Canterbury Maps, you can directly connect to the APIs / <u>web services</u> provided.

There are a variety of web service protocols to choose from:

- 1. ESRI REST
- 2. ESRI SOAP
- 3. OGC WMS
- 4. OGC WFS
- 5. OGC WMTS
- 6. KML
- 7. <u>GeoJSON</u>
- 8. GeoService

### **Canterbury Maps ESRI REST Servers:**

Canterbury Maps Production Server - https://gis.ecan.govt.nz/arcgis/rest/services/Public

Basemap server - <a href="https://gisbasemap.ecan.govt.nz/arcgis/rest/">https://gisbasemap.ecan.govt.nz/arcgis/rest/</a>

Imagery Server - https://gisimagery.ecan.govt.nz/arcgis/rest/

Various third party GIS applications can use these above services and protocols to gain direct data access. For example <u>ArcGIS</u>, <u>QGIS</u>, <u>Intergraph</u>, <u>MapInfo</u> are a few.

Known software (but not limited to) is listed below:

- 1. ArcDesktop (not free licence required)
- 2. ArcGIS Online (free)
- 3. QGIS (free download)

### OGC WMS/WFS/WMTS Services:

To find the URL's for the OGC WMS and WFS services, go to the open data page on the Canterbury Maps homepage. Locate the data you wish to find the service URL for and copy the URL from the APIs drop down

Note: This is not enabled for all features, some layers may not have this feature set up.

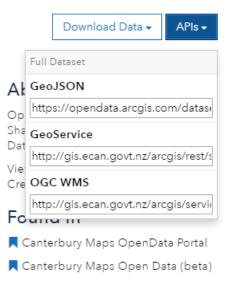

## ArcDesktop

Tips

- You can alter the transparency of the tiled layer for better visualization of data overlays by right-clicking on the layer and selecting Properties> Advanced
- Set the map data frame to the same datum as the tile set being used. See View> Data Frame Properties> Coordinate System
- For details of the data source including extents, scale range, formats and coordinate system right-click the layer and select Properties> Source
  - 1. In the catalog, expand the GIS Serves folder, click 'Add ArcGis Server'

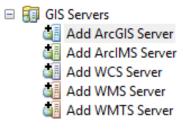

2. Type the URL of the ArcGIS Server site you want to connect to in the Server URL text box.

| https://gis.ecan.govt.nz/arcgis/rest/        | Canterbury Maps public server – this is where you can find all of the data that is on Canterbury Maps |
|----------------------------------------------|----------------------------------------------------------------------------------------------------|
| https://gisbasemap.ecan.govt.nz/arcgis/rest/ | BaseMap Server                                                                                        |
| https://gisimagery.ecan.govt.nz/arcgis/rest/ | Imagery Server                                                                                        |

| General            |                                                                   | ×   |
|--------------------|-------------------------------------------------------------------|-----|
| Server URL:        | http://<br>ArcGIS Server: http://gisserver.domain.com:6080/arcgis |     |
| Authentication (O  | ptional)                                                          |     |
| User Name:         |                                                                   |     |
| Password:          |                                                                   |     |
|                    | Save Username/Password                                            |     |
| About ArcGIS Serve | r connections                                                     |     |
|                    |                                                                   |     |
|                    |                                                                   |     |
|                    |                                                                   |     |
|                    | < Back Finish Cano                                                | cel |

- 3. Click Finish
- 4. If your request fails, you may need to change your internet settings to use a proxy server and enter your proxy details. ArcGIS uses your Internet Explorer settings. To change these settings:
  - Open Internet Explorer
  - Select Tools > Internet options
  - Select Connections > LAN settings
  - Check the use a proxy server box and fill out the details as per your IT policy

You can check that ArcGIS has imported the proxy setting from Internet Explorer by:

- Opening ArcCatalog
- Select Customize > ArcCatalog Options...
- Select the Connections tab to view or edit the proxy details
- 5. Drag in the service you wish to view
- 6. If not already configured, ArcMap sets the data frame coordinate system to that of the first data set added.

As all LDS WMTS services are added as Web Mercator by default, you will need to change the map data frame so that it is also NZTM. Aligning the data frame and WMTS tile set will ensure the tiles are displayed without distortion.

Go to the View menu and select **Data Frame Properties**. Click on the 'Coordinate System' tab, and use the search function to find NZTM. Select NZGD 2000 New Zealand Transverse Mercator, then click **Apply** and **OK**.

### **ArcGIS Online**

1. Sign in with your ArcGIS Online account

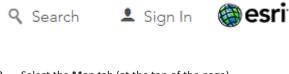

2. Select the **Map** tab (at the top of the page)

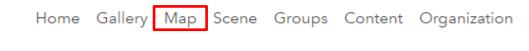

3. At the top left, select 'Add Layer from Web'

#### 

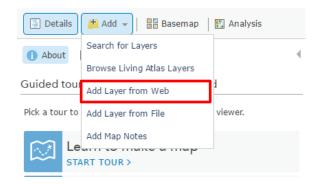

4. In the pop up box, type in the service URL, and 'add layer'

| https://gis.ecan.govt.nz/arcgis/rest/        | Canterbury Maps public server – this is where you can find all of the data that is on Canterbury Maps |
|----------------------------------------------|----------------------------------------------------------------------------------------------------|
| https://gisbasemap.ecan.govt.nz/arcgis/rest/ | BaseMap Server                                                                                        |
| https://gisimagery.ecan.govt.nz/arcgis/rest/ | Imagery Server                                                                                        |

## Add Layer from Web

What type of data are you referencing?

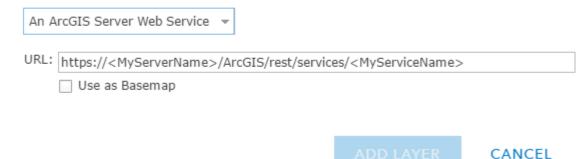

### Searching for layers in a service

Instead of connecting directly to the whole service, users can search for layers within a service.

1. In the map select 'add' – 'search for layers'

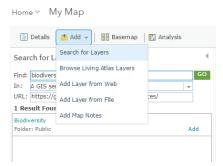

- 2. In the drop down box select 'A GIS server' and type in the URL of the server you wish to connect to.
- 3. Search for a specific service in the 'find' box. The result when then appear below and you can click add to add this service to the map

| Sear   | ch for Layers                                  | 4  |
|--------|------------------------------------------------|----|
| Find:  | biodiversity                                   | GO |
| In:    | A GIS server                                   | -  |
| URL:   | https://gis.ecan.govt.nz/arcgis/rest/services/ |    |
| 1 Res  | sult Found                                     |    |
| Biodiv | versity                                        |    |
| Folde  | Folder: Public A                               |    |
|        |                                                |    |

### QGIS

Tips:

- You can alter the transparency of the tiled layer for better visualisation of data overlays by right-clicking on the layer and selecting Properties > Transparency
- For details of the data source including extents, scale range, formats and coordinate system right-click the layer and select Properties > Metadata
  - 1. Click 'Layer', and then 'Add Layer', followed by 'Add ArcGIS FeatureServer Layer'

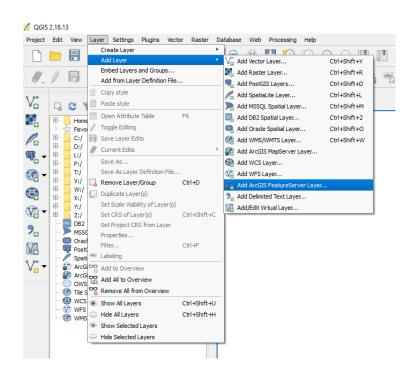

#### 2. Click 'new'

| 🙋 Add Arc | GisFeatureServer Lay | yer from a Server        |                |        | ? ×    |
|-----------|----------------------|--------------------------|----------------|--------|--------|
| Server co | onnections           |                          |                |        |        |
|           |                      |                          |                |        | •      |
| Connec    | ct New               | Edit                     | Remove         |        |        |
|           |                      |                          |                |        |        |
| ilter:    |                      |                          |                |        |        |
| Title     | ∇ Name               | Abstract                 | Cache Feature  | Filter |        |
|           |                      |                          |                |        |        |
|           |                      |                          |                |        |        |
|           |                      |                          |                |        |        |
|           |                      |                          |                |        |        |
|           |                      |                          |                |        |        |
| Use title | for layer name       |                          |                |        |        |
|           |                      | oing the current view ex | tent           |        |        |
|           |                      |                          |                |        |        |
| Coordinat | ta reference suste   | 23                       |                |        |        |
| Coordina  | te reference syste   | m                        |                |        |        |
| Coordina  | te reference system  | m                        |                |        | Change |
| Coordina  | te reference syste   | m                        | dd Build query | Close  | Change |

3. And then add the service name and URL

| https://gis.ecan.govt.nz/arcgis/rest/        | Canterbury Maps public server – this is where you can find all of the data that is on Canterbury Maps |
|----------------------------------------------|----------------------------------------------------------------------------------------------------|
| https://gisbasemap.ecan.govt.nz/arcgis/rest/ | BaseMap Server                                                                                        |
| https://gisimagery.ecan.govt.nz/arcgis/rest/ | Imagery Server                                                                                        |

#### 💋 Add ArcGisFeatureServer Layer from a Server

| $\times$ |
|----------|
|          |
|          |

| Sei    | ver connections                                                                                                    |    |                | _ |
|--------|----------------------------------------------------------------------------------------------------|----|----------------|---|
| Т      | 💋 Modify ArcGisFeatureServer connection                                                                                                    | ?  | ×              | - |
| Filter | Connection details Name Test URL https://gis.ecan.govt.nz/arcgis/rest/services/Public/Biodiversity/MapServer Authentication Configurations If the service requires basic authentication, enter a user name and optional passwor User name Password | d  |                |   |
|        | Version OK Cancel                                                                                                    | He |                |   |
|        | Add Build query Close                                                                                                    | _  | Change,<br>Hel |   |

Copy and paste the URL from the 'services' tab of the layer of choice into the URL field – removing the 'S' from https unless you're using version 2.8.1

### 4. Once added select **connect**

| 🕺 Add ArcG | 🥻 Add ArcGisFeatureServer Layer from a Server |                           |               |        |        |
|------------|-----------------------------------------------|---------------------------|---------------|--------|--------|
| Server con | inections                                     |                           |               |        |        |
| Test       |                                               |                           |               |        | •      |
| Connect    | New                                           | Edit                      | emove         |        |        |
| Filter:    |                                               |                           |               |        |        |
| Title      | ∇ Name                                        | Abstract                  | Cache Feature | Filter |        |
|            |                                               |                           |               |        |        |
|            | or layer name                                 |                           |               |        |        |
| Only reque | est features overlappir                       | ng the current view exter | nt            |        |        |
| Coordinate | e reference system                            |                           |               |        | Change |
|            |                                               | Add                       | Build query   | Close  | Help   |

5. Select the layers you wish to add (or select multiple by holding down the Shift key), click 'Add'

| Add ArcGisFeatureServer Layer from a Server  Server connections  Test  Connect New Edit Remove                                                                                                    | ?                                              | ×                             |  |  |  |  |
|----------------------------------------------------------------------------------------------------|------------------------------------------------|-------------------------------|--|--|--|--|
| Filter:                                                                                                    |                                                |                               |  |  |  |  |
| Title         Name         Abstract           0         Restoration Trails         Locations of key biodiversity restoration pro-<br>late to the second second | ment/cre<br>oruary, ti<br>recognis<br>recognis | ea<br>he<br>se<br>se<br>nic ▼ |  |  |  |  |
| Use title for layer name Only request features overlapping the current view extent Coordinate reference system EPSG:2193 Change                                                                                                    |                                                |                               |  |  |  |  |
| Add Build query Close                                                                                                    | Help                                           |                               |  |  |  |  |

### Adding other web service layers in QGIS

Web feature services (**WFS**) allow you to serve features over the internet and define symbology to use when displaying. A web map service (**WMS**) is a way of making maps available online.

A WMS/WMTS (Web Map Tile Service) delivers map images. It differs from WFS as a WFS communicates geographic feature information. All base maps and raster layers can be accessed via WMTS.

A WCS is a web service that is used to transfer coverages, any objects that cover a geographic area over space and time.

Any of these options can be added to QGIS by following the above steps. Instead of selecting 'Add ArcGIS FeatureServer Layer' select either

- Add WMS/WMTS Layer
- Add WCS Layer
- Add WFS Layer

You need to ensure that the service you are selecting has the selected capabilities enabled eg if adding a WMS layer the service selected has to have the WMS capability

### ArcGIS REST Services Directory

Home > services > Public > Biodiversity (MapServer)

JSON | SOAP | WMS

### Public/Biodiversity (MapServer)

View In: ArcGIS JavaScript ArcGIS Online map viewer Google Earth ArcMap ArcGIS Explorer

View Footprint In: ArcGIS Online map viewer

Service Description: Layers and features related to biodiversity restoration within the Cantebury Region.

Map Name: Biodiversity